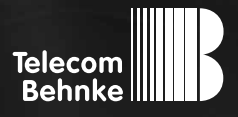

# NSTALLATIONSBEISPIE

**Version 2.0**

Betrieb der Behnke SIP-Sprechstelle mit einem Home Cockpit Touchpanel als Gegenstelle für Sprache und Video

#### **Wichtige Hinweise!**

Dieses Installationsbeispiel soll ausschließlich das Zusammenspiel einer Behnke Sprechstelle mit dem dargestellten Drittprodukt veranschaulichen. Dieses Dokument ist nicht als Einrichtungs- oder Installationshilfe anzusehen.

Aufgrund der ständigen Weiterentwicklung können wir keine Gewähr auf die Funktion(en) des hier im Beispiel dargestellten Verfahrens bei zukünftigen Software-Updates leisten.

Behnke Sprechstellen und Zubehörteile dürfen ausschließlich von ausgebildeten Elektro-, Informations-, Telekommunikationsfachkräften unter Einhaltung der einschlägigen Normen und Regeln installiert und gewartet werden. Achten Sie bitte darauf, dass die Geräte vor Wartungs- oder Reparaturarbeiten

vom Stromnetz (Steckernetzteil) und vom Netzwerk bzw. Telefonanschluss getrennt sind und die einschlägigen Sicherheitsregeln eingehalten werden.

Die ausgebildete Fachkraft sollte eine Installation nur dann durchführen, wenn ausreichend gute Kenntnisse der eingesetzten Produkte vorhanden sind. Unterstützung durch die Behnke Hotline kann ausschließlich für die Konfiguration der Behnke Sprechstellen erfolgen.

Aufgrund der Vielzahl an möglichen Hard- und Software-Kombinationen in Drittprodukten kann die Firma Behnke keine über dieses Dokument hinausreichenden Auskünfte erteilen. Dies betrifft insbesondere abweichende Hardund Softwarestände von Drittherstellern.

### kontakt

### **Info-Hotline**

Ausführliche Informationen zu Produkten, Projekten und unseren Dienstleistungen: **Tel.: +49 (0) 68 41 / 81 77-700**

#### 24 h Service-Hotline

Sie brauchen Hilfe? Wir sind 24 Stunden für Sie da und beraten Sie in allen technischen Fragen und geben Starthilfen: **Tel.: +49 (0) 68 41 / 81 77-777**

#### **E** Telecom Behnke GmbH Gewerbepark "An der Autobahn" Robert-Jungk-Straße 3 66459 Kirkel

#### E-Mail- und Internet-Adresse info@behnke-online.de www.behnke-online.de

### **INHALT**

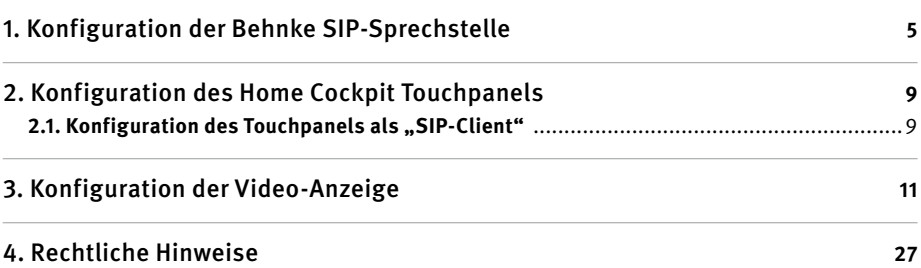

In dieser Anleitung wird beschrieben, wie ein Touchpanel vom Typ "Home Cockpit" der Firma Dialogic Sytems GmbH als Video-Innenstelle zur Behnke SIP-Sprechstelle konfiguriert wird. Vorausgesetzt wird, dass ein SIP-Server bauseits vorhanden ist und je ein Teilnehmer für Touchpanel und Behnke SIP-Sprechstelle eingerichtet ist. In diesem Beispiel gehen wir davon aus, dass die Behnke SIP-Sprechstelle auf die Rufnummer "305" und das Touchpanel auf die Rufnummer "405" konfiguriert wurde.

Für das Touchpanel sind die Lizenzen ..camviewer" und ..sipphone" erforderlich. Wir gehen im Folgenden davon aus, dass diese bereits auf dem Touchpanel installiert sind.

### <span id="page-4-0"></span>1. Konfiguration der Behnke SIP-Sprechstelle

Die Behnke SIP-Sprechstelle ist an das Netzwerk angeschlossen und wird mittels PoE mit Strom versorgt.

Nach dem Startvorgang (ca. 5 Minuten bei erstmaliger Inbetriebnahme) kann die IP-Adresse mittels der beiden Taster T1 und T2 auf der Platine per Sprachansage ausgegeben werden. Bei der erstmaligen Inbetriebnahme meldet der Browser evtl. eine "nicht vertrauenswürdige Verbindung", da die Kommunikation mit der Sprechstelle zwar verschlüsselt wird, das zugehörige Zertifikat jedoch vom Hersteller selbst signiert ist. Fügen Sie bitte ihrem Browser eine "Ausnahmeregel" hinzu.

Ab jetzt können Sie auf die SIP-Sprechstelle ohne Warnmeldung zugreifen. Es erscheint folgender Login-Screen:

Werkseinstellungen: Benutzername: admin Passwort: admin

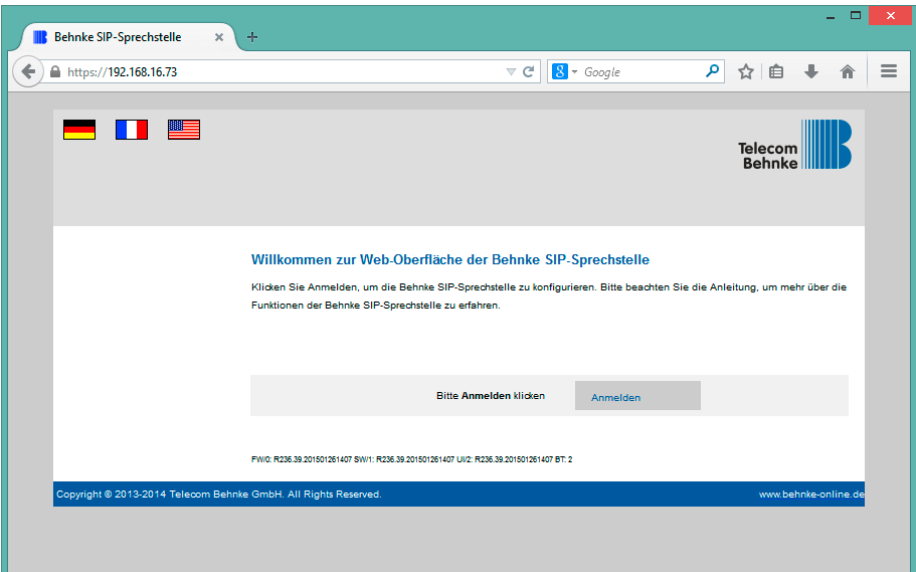

Nach erfolgreichem Login erscheint die Statusseite der SIP-Sprechstelle:

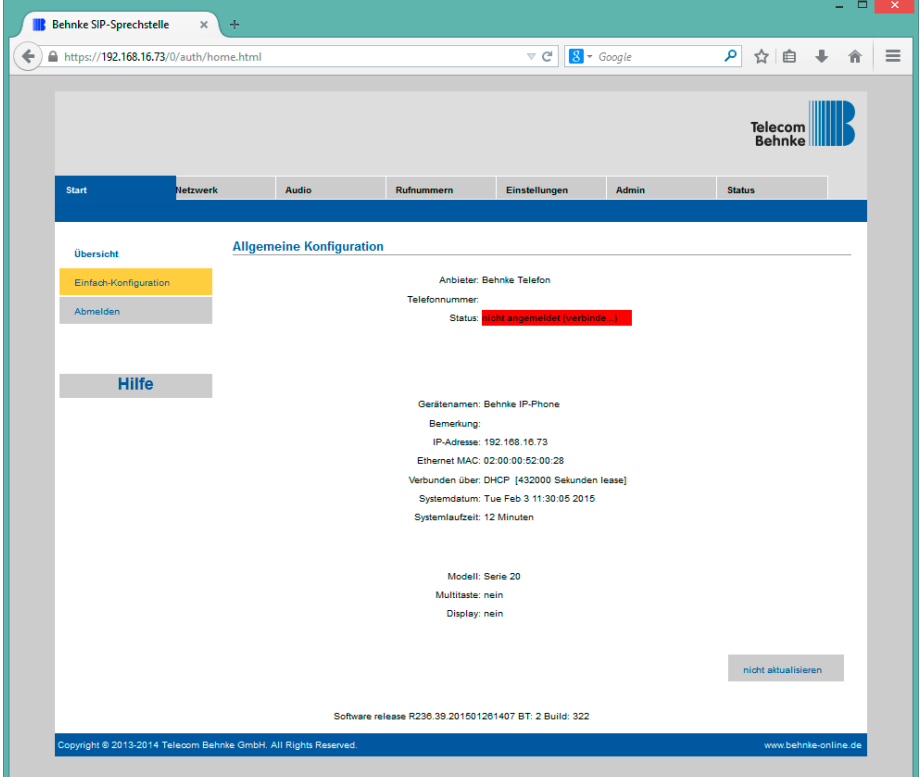

Ein Klick auf "Einfach-Konfiguration" führt zur Grundkonfiguration. Hier können Sie die wichtigsten Grundeinstellungen wie IP-Adressvergabe, SIP-Parameter und zu wählende Rufnummer konfigurieren:

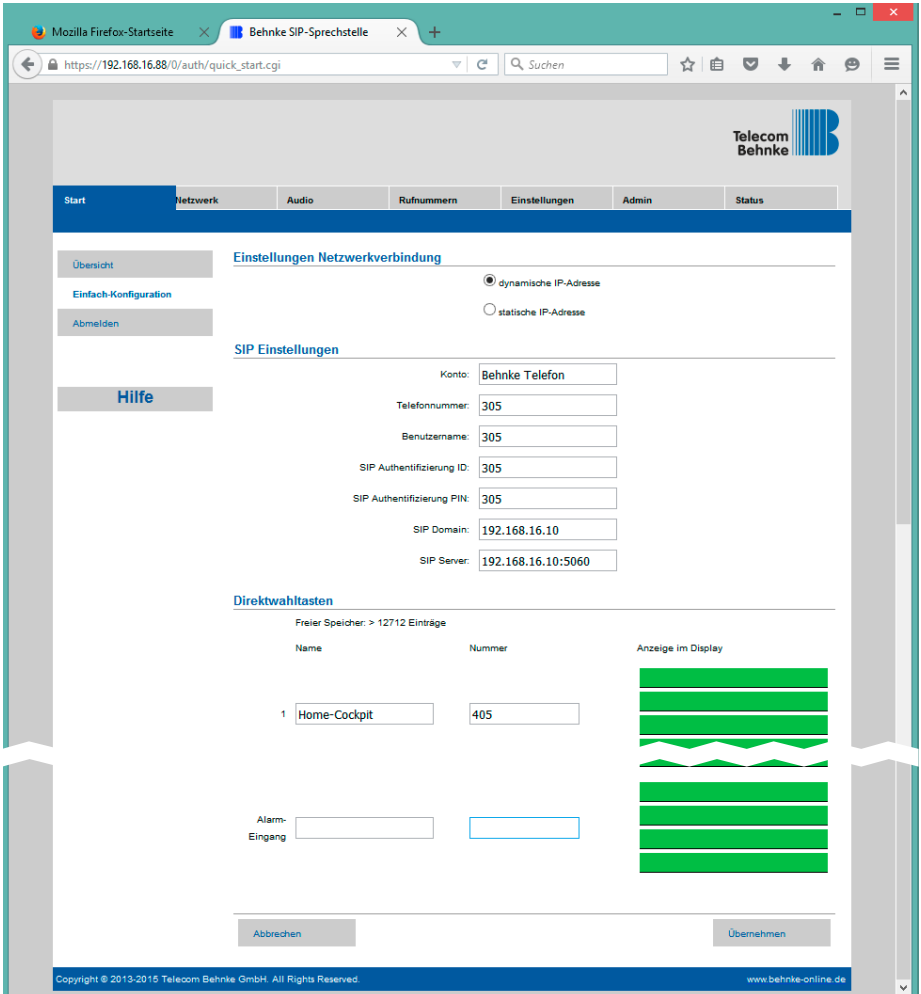

In diesem Fall konfigurieren wir die SIP-Sprechstelle so, dass bei Drücken der Taste 1 an der SIP-Sprechstelle das Touchpanel angerufen wird (Nebenstelle 405).

#### Nun ist die Behnke SIP-Sprechstelle fertig konfiguriert:

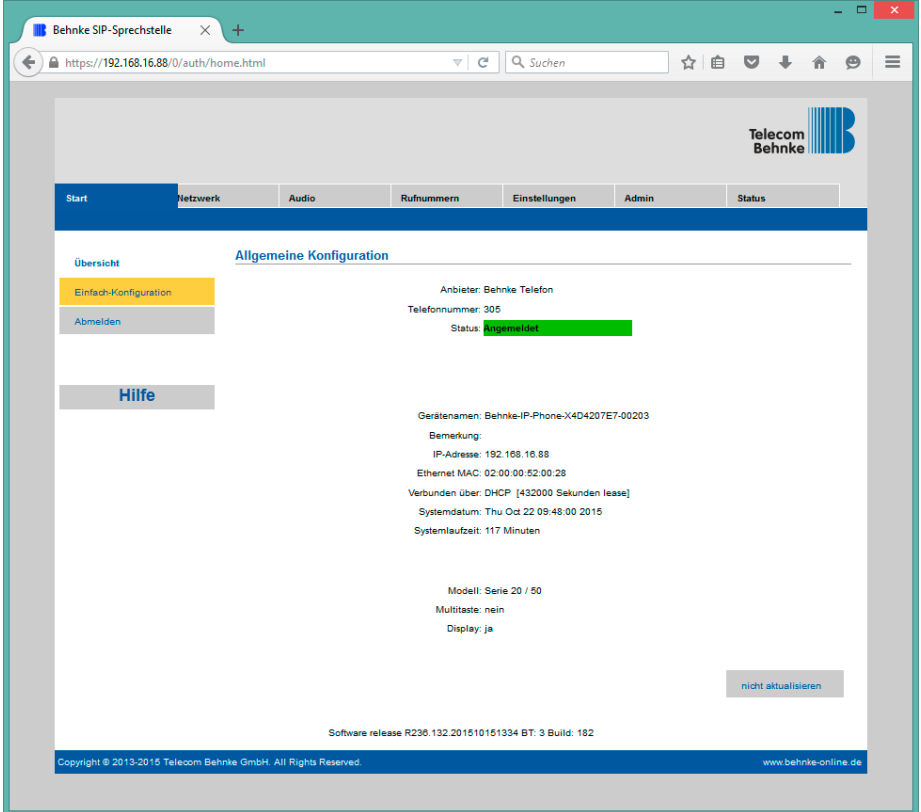

In der Werkseinstellung ist das Öffnen der Tür durch MFV-Nachwahl von 0# an der angerufenen Nebenstelle möglich.

### <span id="page-8-0"></span>2. Konfiguration des Home Cockpit Touchpanels

Wir gehen davon aus, dass das Touchpanel vom Errichter installiert, eingeschaltet und mit den nötigen Lizenzen versehen ist.

### 2.1. Konfiguration des Touchpanels als "SIP-Client"

Die SIP-Anmeldedaten für das Touchpanel werden, wie in der Anlage hinterlegt, eingetragen:

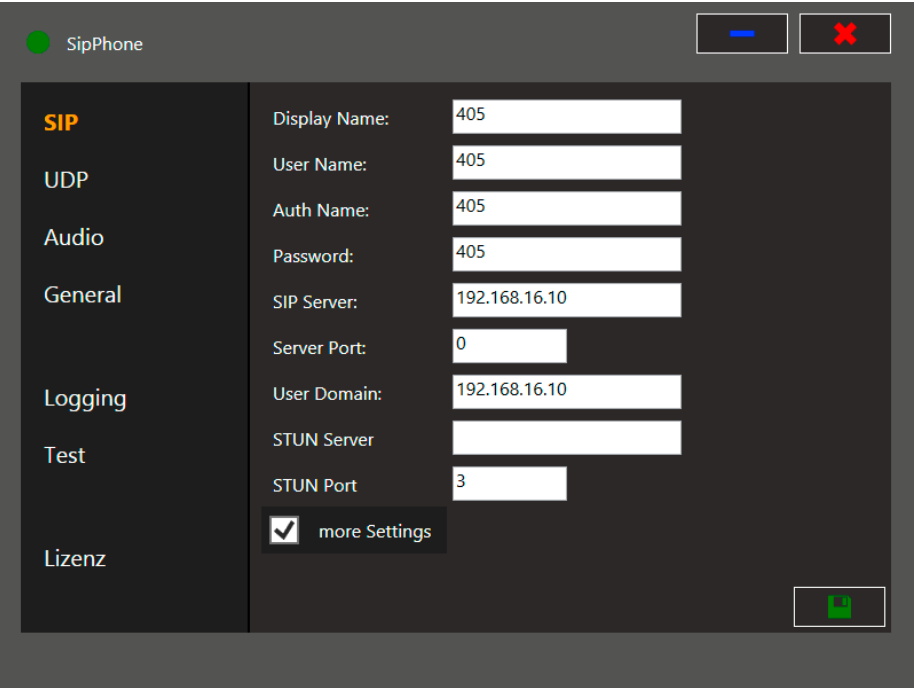

Hinweis: Wenn als "Server Port" eine "0" eingetragen ist, verwendet der SIP-Client automatisch den Standard-Port 5060.

#### Nun wird noch der Klingelton geprüft:

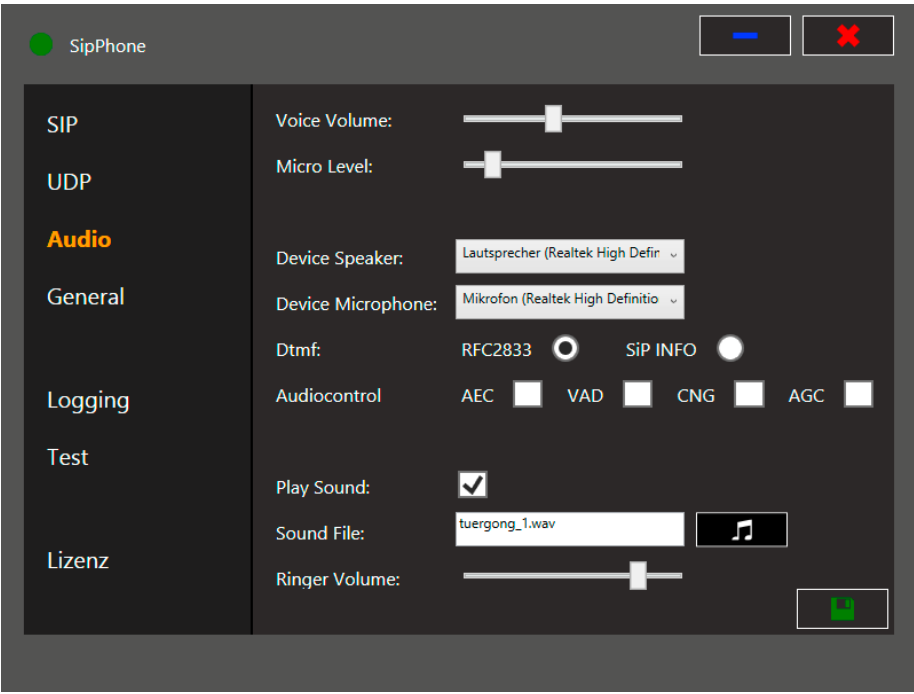

Eine Auswahl von Klingeltönen finden Sie auf dem Touchpanel unter "C:\Programme (x86)\ homecockpit\hc-camviewer\sound"

Ein Druck auf das grüne Diskettensymbol speichert die Einstellungen. Es folgt eine Sicherheitsabfrage:

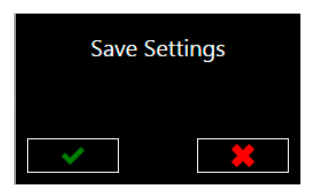

Ein Druck auf den grünen Haken speichert die Einstellungen. Der SIP-Client ist damit fertig konfiguriert.

## <span id="page-10-0"></span>3. Konfiguration der Video-Anzeige

Für die Videoanzeige ist der "hc-camviewer" zuständig. Dieses Programm ermöglicht die Einbindung beliebiger Überwachungskameras und die automatische Anzeige des Türvideos bei einem Anruf von der Tür. In diesem Fall ist auch das Öffnen der Tür per Druck auf den entsprechenden Softbutton möglich.

Nach dem ersten Start ist die hc-camviewer Software zunächst "leer":

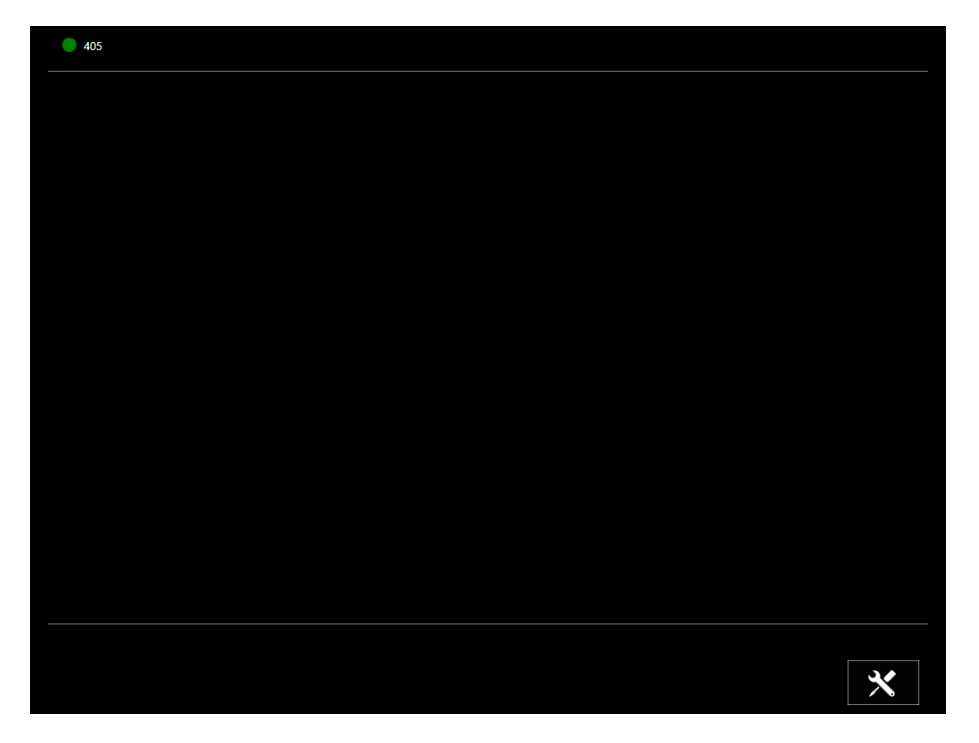

Der grüne Punkt links oben symbolisiert, dass die Integration mit dem SIP-Client erfolgreich ist.

Ein Klick auf das Schraubenschlüssel-Symbol öffnet das Konfigurations-Menü:

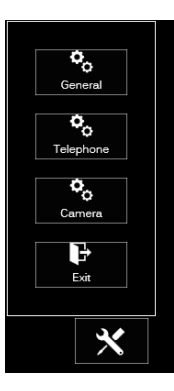

Über den Punkt "Telephone" ist die Konfiguration des SIP-Clients erreichbar. Da dieser bereits konfiguriert ist, können mit der Konfiguration der Kamera fortfahren:

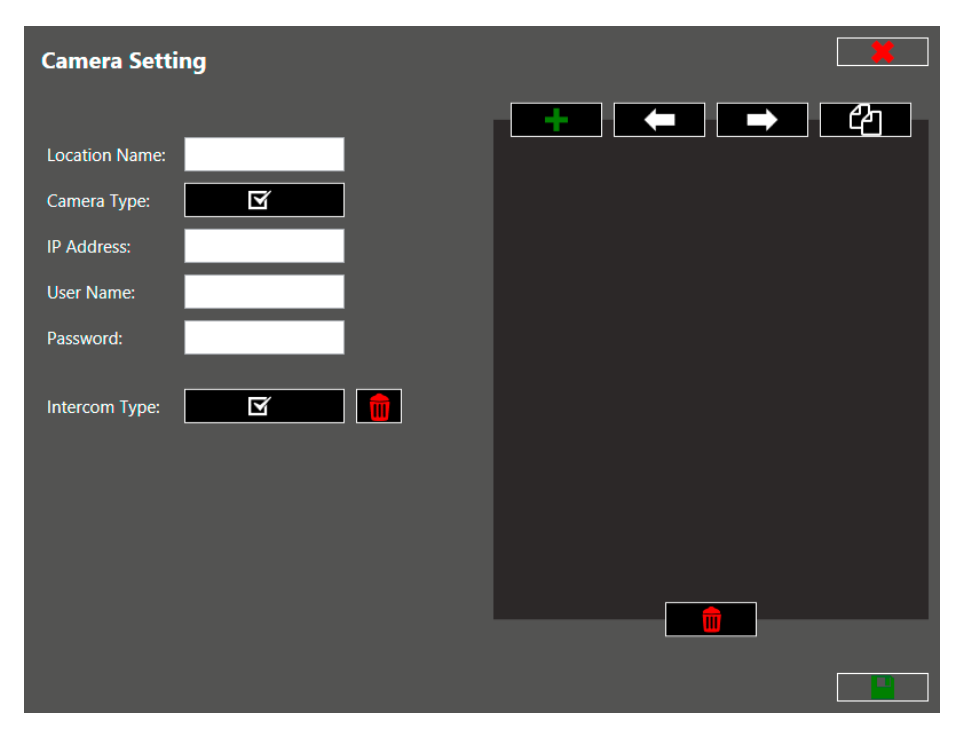

Als "Location Name" wird ein Name für die Kamera eingetragen.

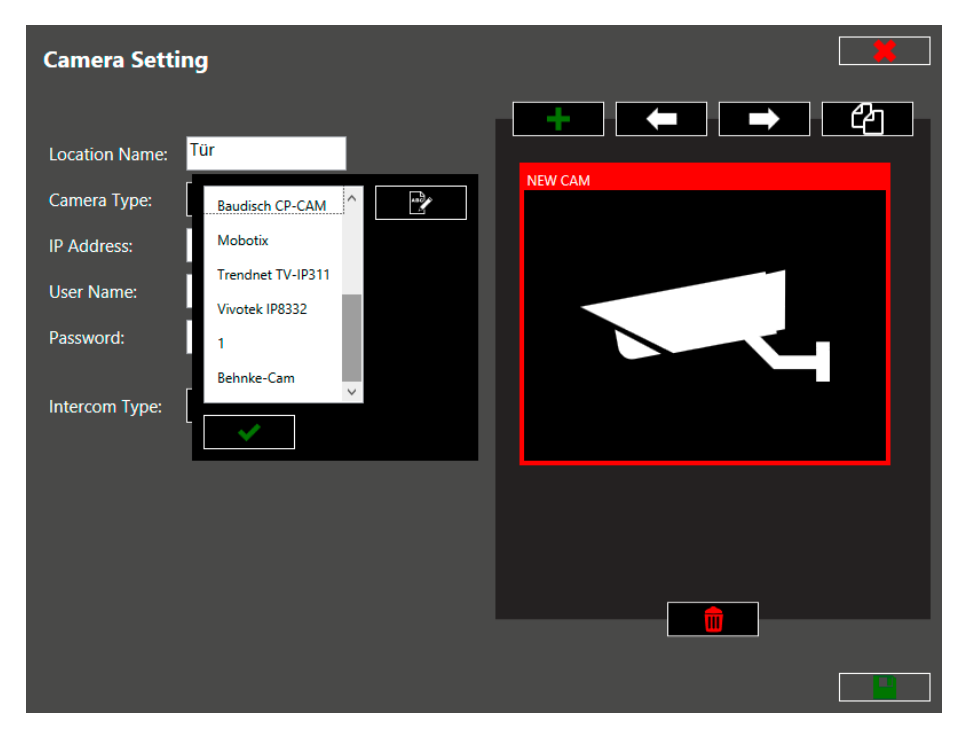

#### Ein Druck auf Kamera-Typ öffnet die Auswahlliste für den Kameratyp:

**Installationsbeispiel Home Cockpit Touchpanel Konfiguration der Video-Anzeige**

Mittels des Modifikations-Symbols am rechten Rand können Sie eine eigene Kamera anlegen werden.Hier wird die Behnke Kamera angelegt. Im rechten Bereich können Sie die Einstellungen testen. Was in diesem rechten Bereich eingegeben wird, wird nicht gespeichert. Die hier vorgenommenen Einstellungen beschreiben den Kamera-Typ. Die Einstellungen für die konkrete Kamera erfolgen später.

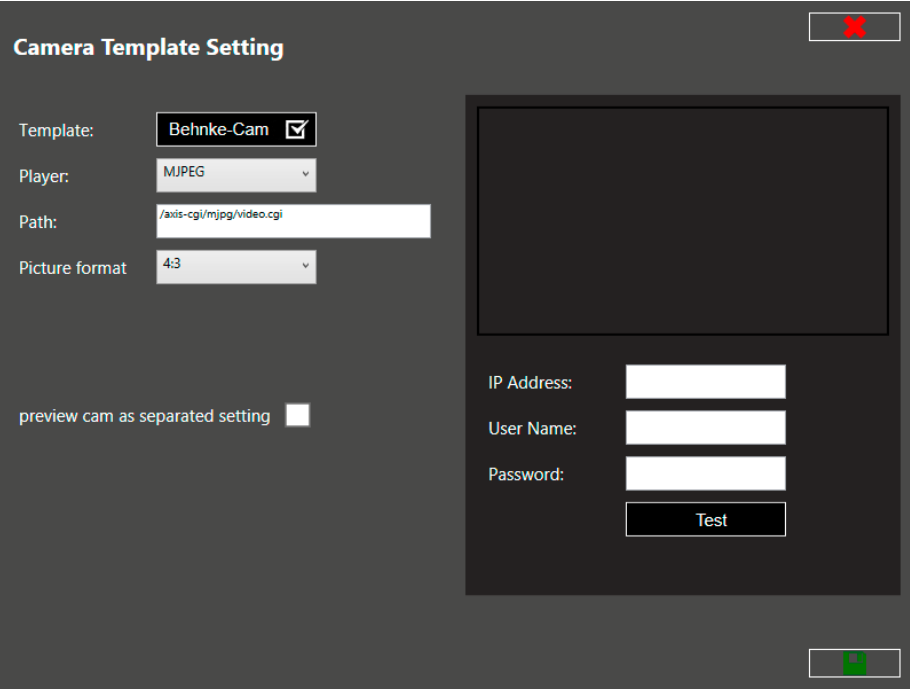

Override existing template Behnke-Cam new

Ein Druck auf das grüne Diskettensymbol öffnet den "Speichern"-Dialog:

Ein Druck auf "new" fragt nach einem Namen für die neue Vorlage:

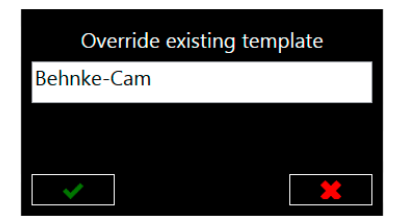

Mittels Haken-Symbol wird gespeichert.

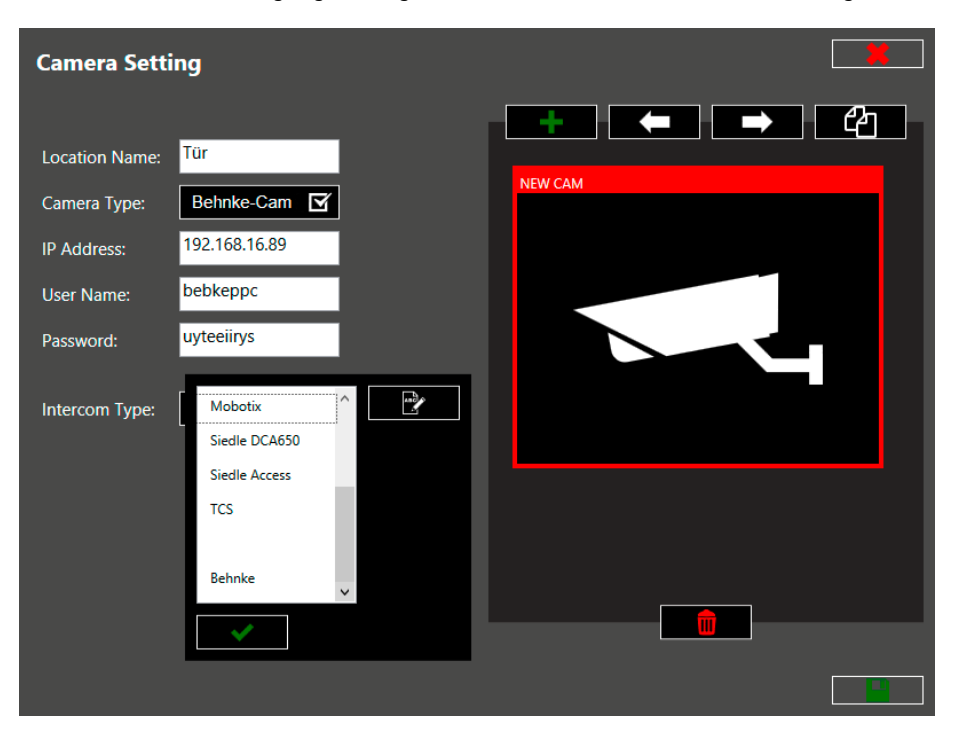

Nun können Sie die neu angelegte Vorlage auswählen und die Daten der Kamera eintragen:

Nun wird der "Intercom Type" ausgewählt, auch hier können bei Bedarf eigene Vorlagen erstellt werden.

Hierbei gibt es die Möglichkeit, verschiedene Aktionen zu scripten. Beachten Sie bitte insbesondere die Belegung des Feldes "Command" in den folgenden Screens. Detaillierte Informationen hierzu finden Sie im Handbuch zum "hc-camviewer". Hier sei lediglich eine einfache Beispielkonfiguration gezeigt, die die Möglichkeiten der hc-camviewer-Software und der Behnke-Sprechstelle bei weitem nicht ausschöpft.

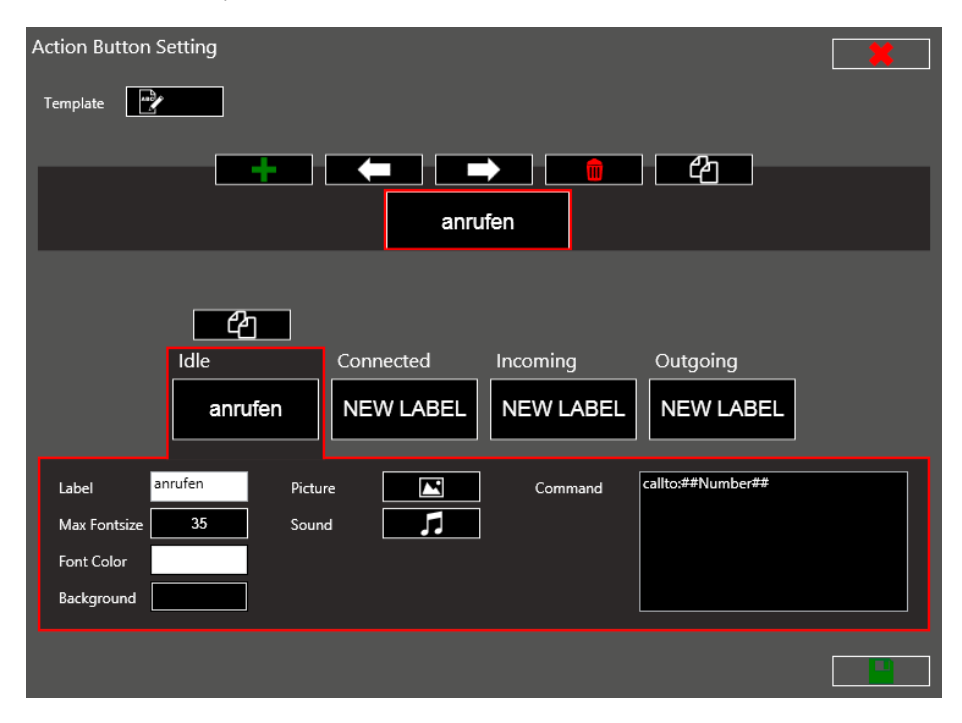

#### Für die Behnke SIP-Sprechstelle kann das so aussehen:

Die unter dem Videobild dargestellten Knöpfe lassen sich unterschiedlich belegen. Zunächst wird der erste Knopf als Anrufknopf konfiguriert. Im Ruhezustand ist erlaubt, die Sprechstelle anzurufen.

#### Wenn das Touchpanel mit der Sprechstelle verbunden ist, soll aufgelegt werden können:

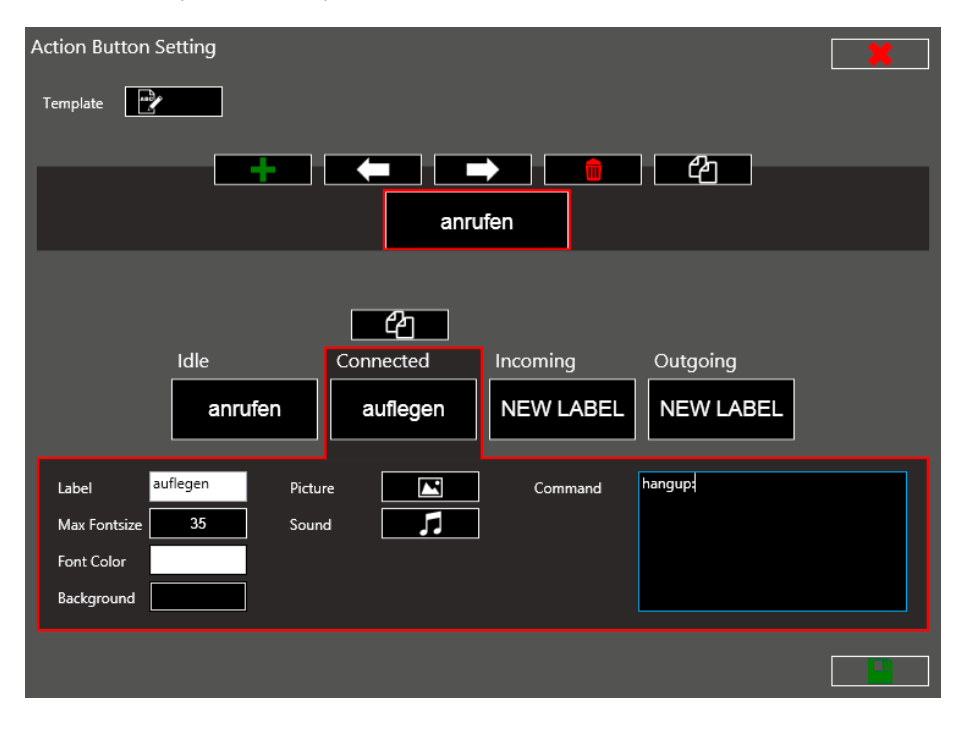

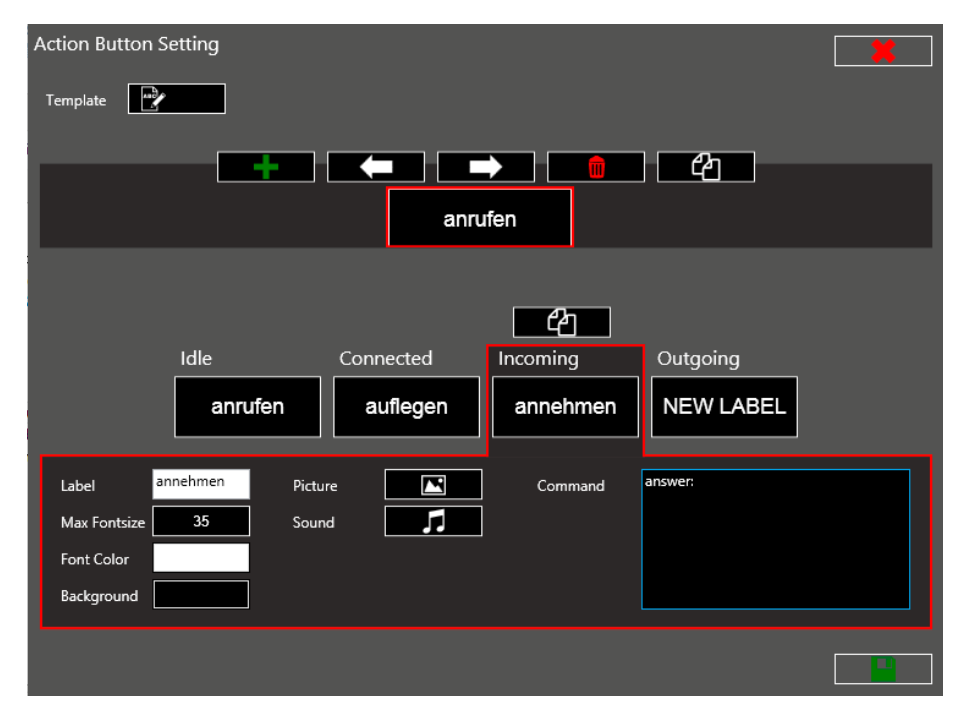

#### Eingehende Gespräche von der Behnke SIP-Sprechstelle sollen angenommen werden:

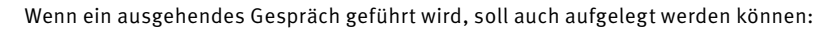

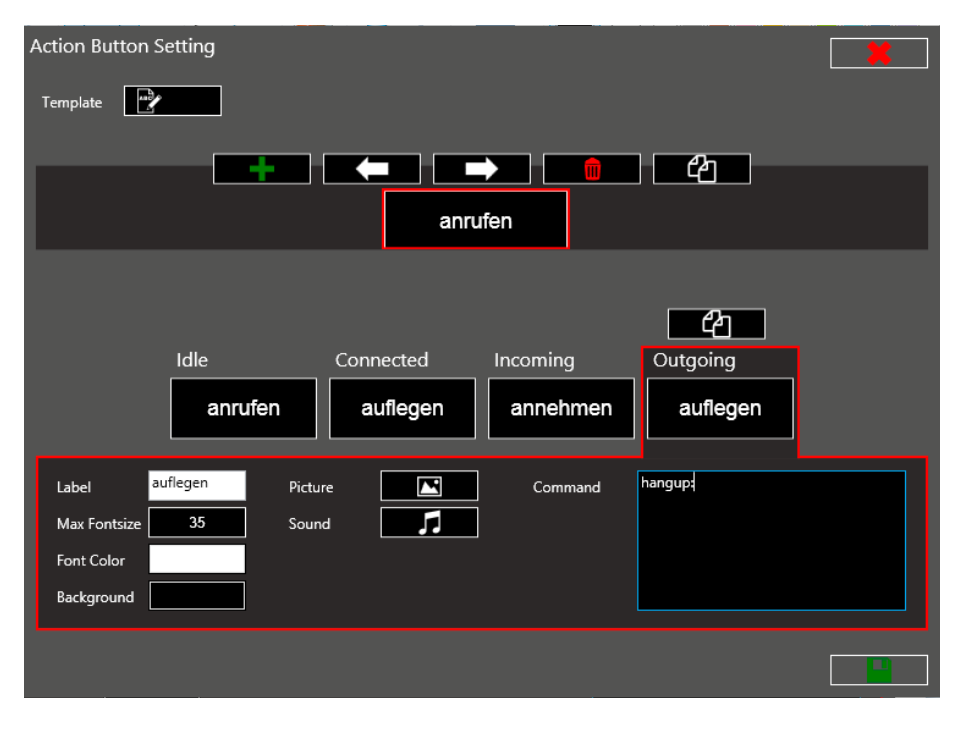

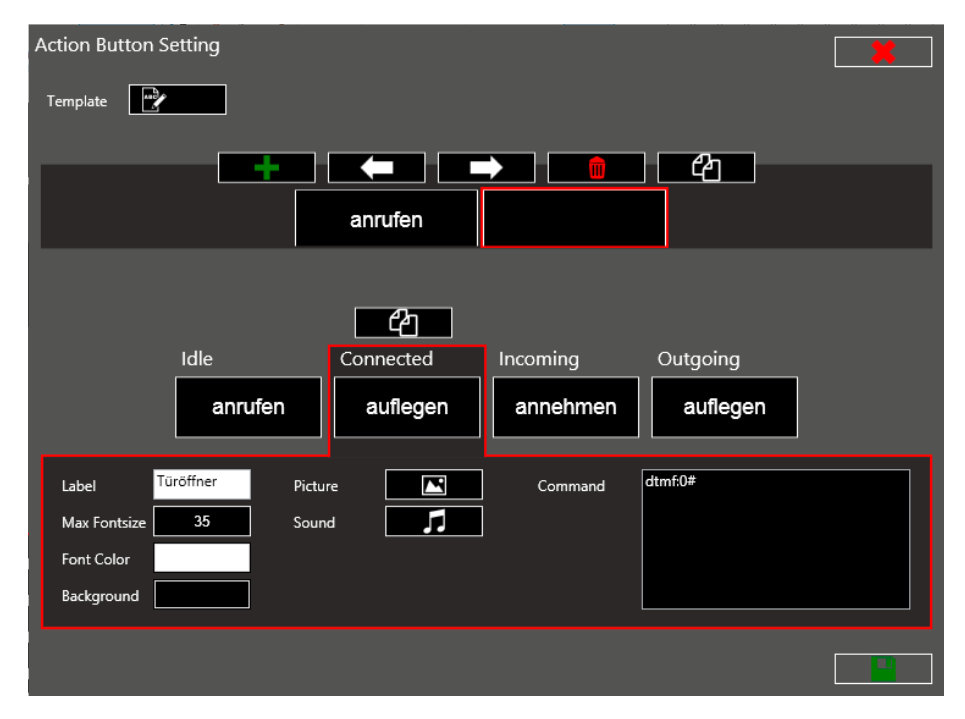

#### Durch Klicken auf das grüne "+"-Symbol wird eine weitere Taste hinzugefügt:

Diese Taste wird lediglich als "Türöffner-Taste" während des Gespräches konfiguriert. Alle anderen "Label" und "Command"-Felder werden gelöscht. Es können noch weitere Tasten hinzugefügt werden, um z.B. mittels zweitem DTMF-Code auch das zweite Relais der Behnke SIP-Sprechstelle schalten zu können.

Ein Druck auf das Diskettensymbol öffnet den Speichern-Dialog:

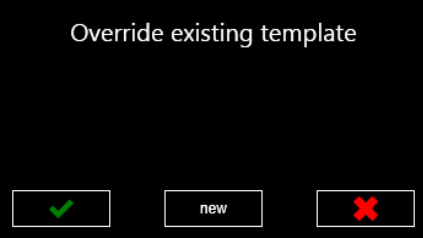

Ein Druck auf "new" speichert die Vorlage als neue Vorlage und fragt den Namen ab:

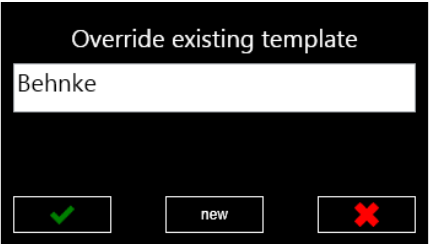

Ein Druck auf den grünen Haken speichert die Vorlage ab.

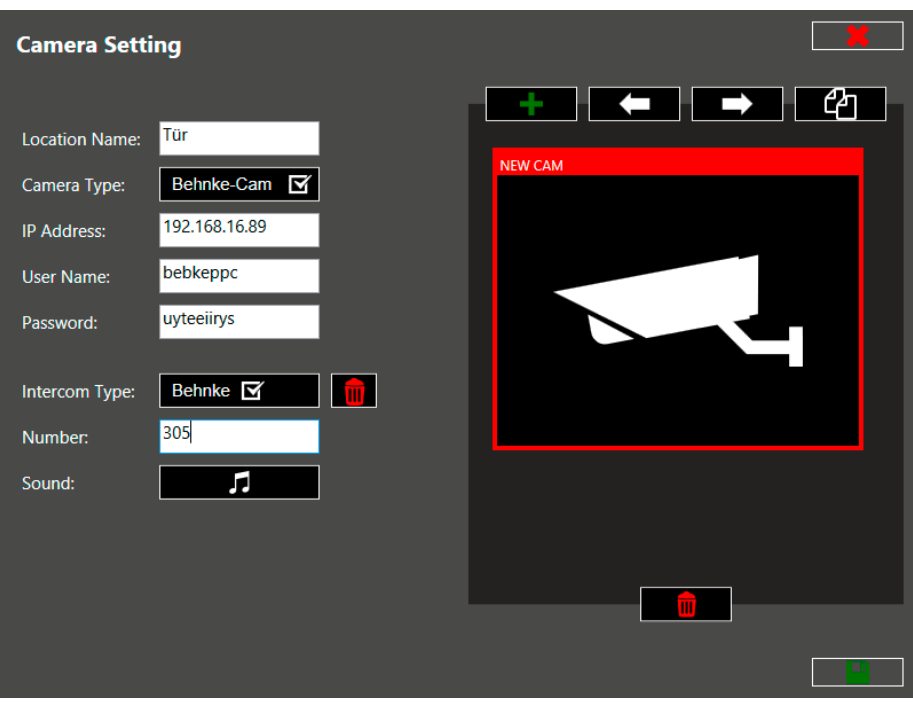

Nun wird noch die Rufnummer der SIP-Sprechstelle angegeben, der diese Kamera zugeordnet ist:

Ein Druck auf das grüne Diskettensymbol speichert:

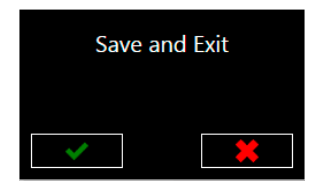

### Durch Druck auf den grünen Haken wird gespeichert und der Hauptbildschirm erscheint im Ruhezustand:

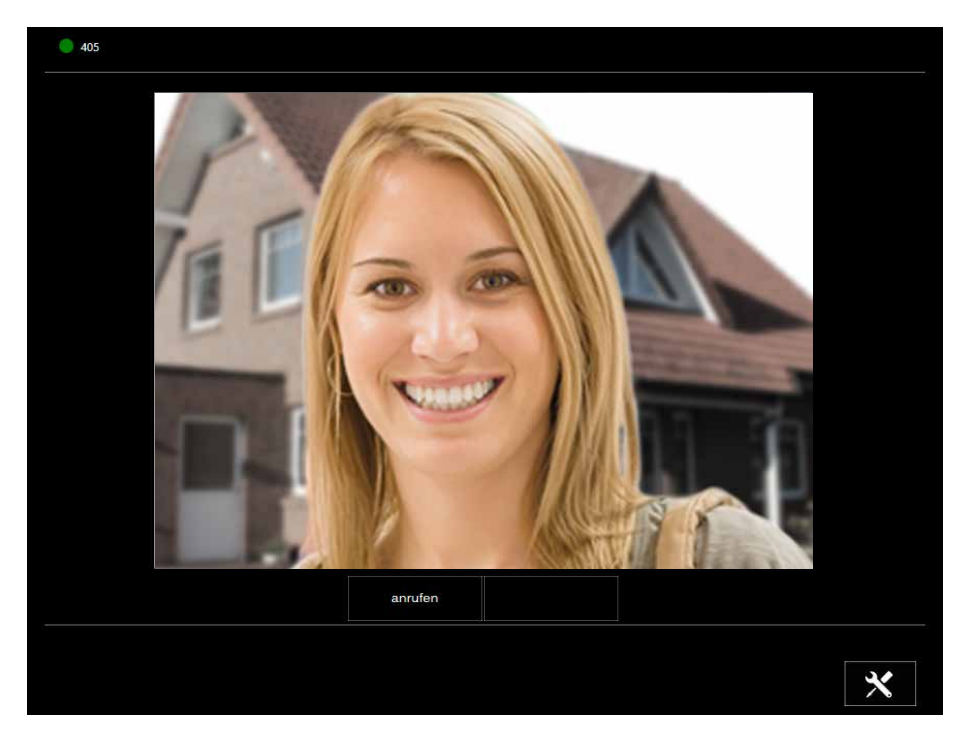

Von hier aus kann die Sprechstelle angerufen werden.

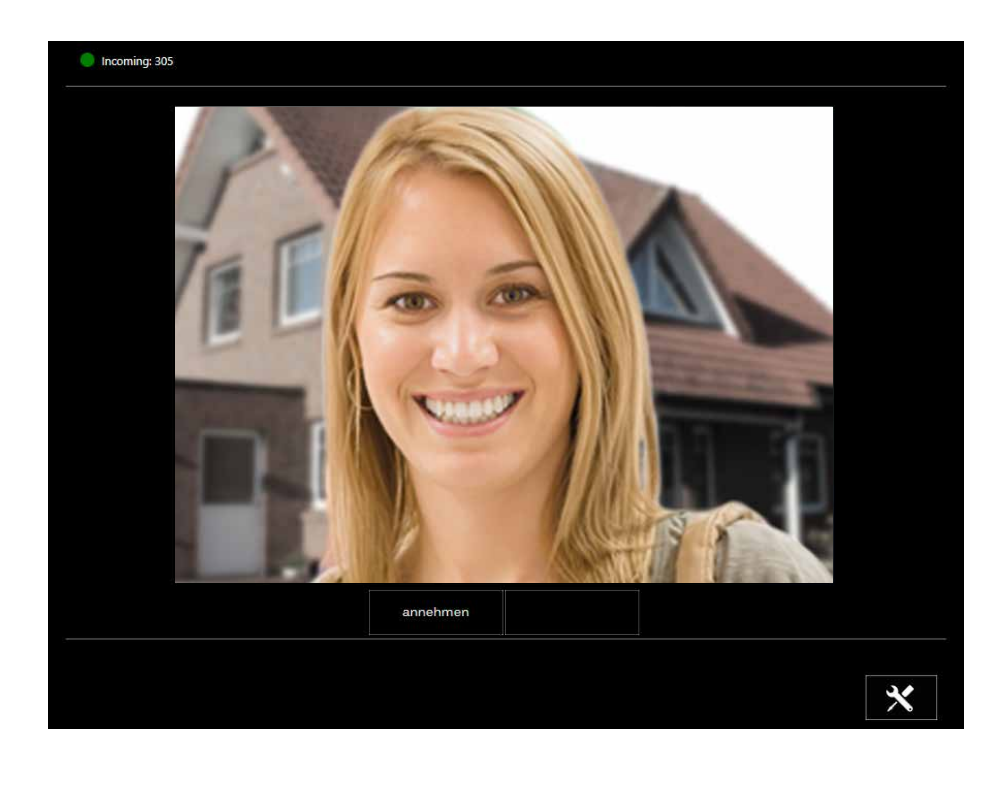

#### Wenn die SIP-Sprechstelle anruft, wird der Ruf so signalisiert:

#### In der Verbindung kann die Tür geöffnet werden:

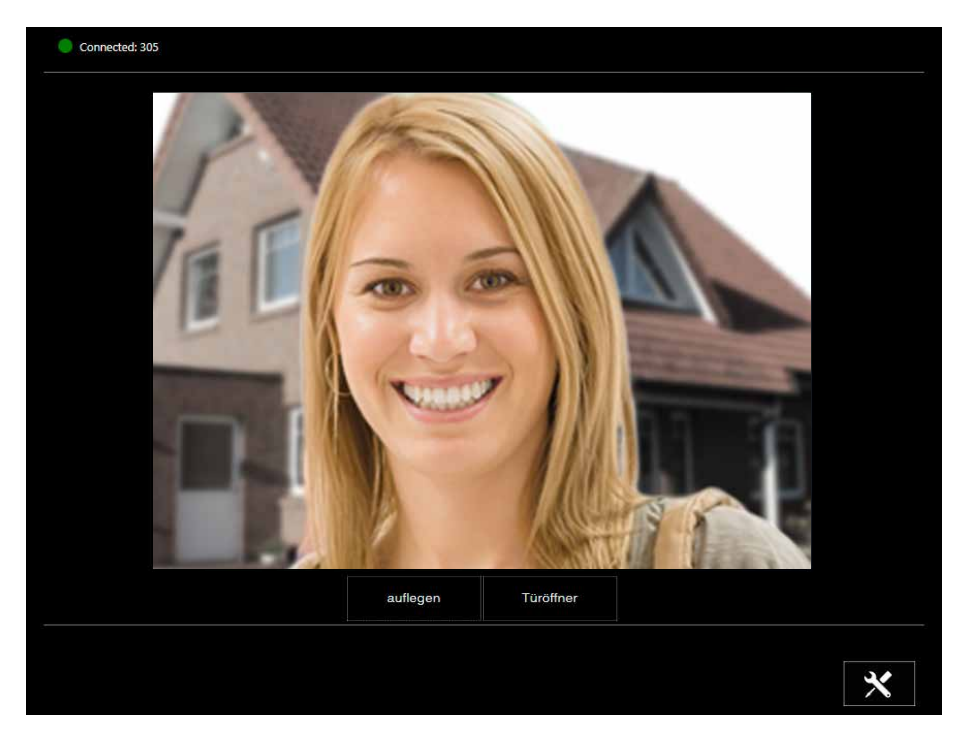

### <span id="page-26-0"></span>4. Rechtliche Hinweise

1. Home Cockpit ist eine Marke der Dialogic Systems GmbH.

2. Mozilla Firefox ist ein registriertes Warenzeichen der Mozilla Foundation.

3. Alle anderen Firmen- und Produktnamen können Warenzeichen der jeweiligen Firmen sein mit denen sie in Verbindung gebracht werden.

4. Abdrucke oder Übernahme von Texten, Abbildungen und Fotos in beliebigen Medien aus dieser Anleitung – auch auszugsweise – sind nur mit unserer ausdrücklichen schriftlichen Genehmigung gestattet.

5. Die Gestaltung dieser Anleitung unterliegt dem Urheberschutz. Für eventuelle Irrtümer, sowie inhaltliche bzw. Druckfehler (auch bei technischen Daten oder innerhalb von Grafiken und technischen Skizzen) übernehmen wir keine Haftung.

Version 2.0 Kirkel, Januar 2018

# **TELECOM** TELEC<sup>T</sup> **BEHNKE GMBH**

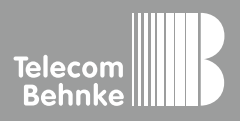

Telecom Behnke GmbH Gewerbepark "An der Autobahn" Robert-Jungk-Straße 3 66459 Kirkel Germany

Info-Hotline: +49 (0) 68 41 / 81 77-700 Service-Hotline: +49 (0) 68 41 / 81 77-777 Telefax: +49 (0) 68 41 / 81 77-750 info@behnke-online.de www.behnke-online.de